Material de Apoio

# **06 - ACOMPANHAMENTO DOS BOLETOS**

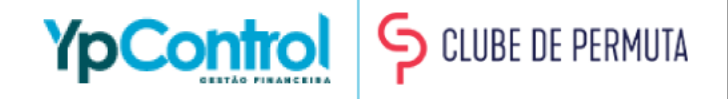

Acompanhar se os boletos foram pagos, gerados ou enviados para o cliente faz parte da rotina de qualquer empresa. Por esse motivo, pensando em facilitar a gestão do gestor, preparamos uma tela que dá um panorama completo de quais boletos foram pagos, quais estão em atraso e quais ainda não foram enviados ao seu cliente, dando a possibilidade de fazer o envio à qualquer momento de forma manual, sem precisar esperar a régua de recorrência agir.

A seguir, você verá um passo-a-passo bem detalhado sobre a Gestão dos Boletos. Caso tenha qualquer dúvida, na última página deixaremos nosso Whatsapp para que você possa entrar em contato e tirar qualquer dúvida.

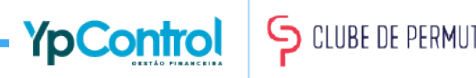

#### Para fazer o acompanhamento dos boletos, é muito simples. Basta ir no menu lateral, em "Transmissão Bradesco"

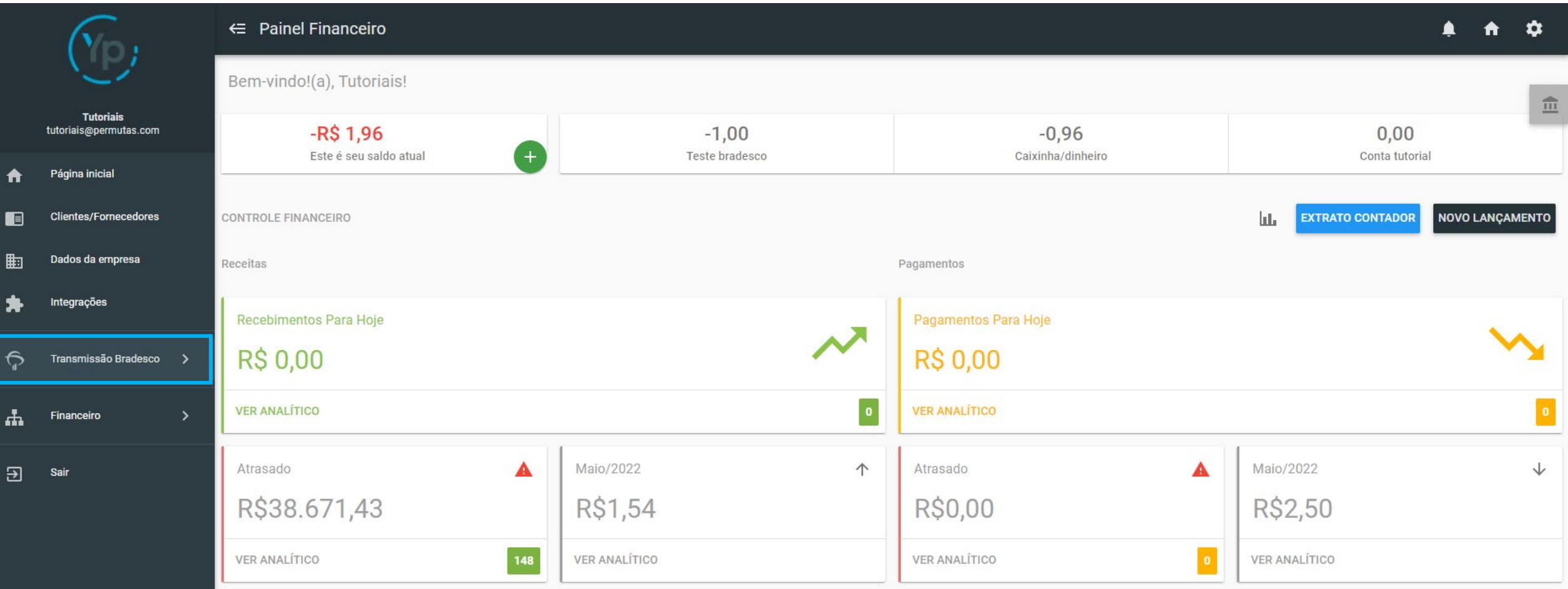

#### Depois, clique em "Relatório Boleto"

![](_page_3_Picture_13.jpeg)

 $\overline{\bigoplus}$  Sair

Nesta tela, você terá que modificar o período selecionado, até a data de vencimento que o boleto que você deseja acompanhar tem. Além disso, você terá que selecionar a carteira que os boletos foram criados (para saber como configurar a carteira Bradesco, veja o tutorial "Configuração dos Boletos", que lá explicamos como configurá-lo). Depois de selecionar a carteira e escolher o período, basta clicar na "Lupa" para fazer a busca.

![](_page_4_Picture_16.jpeg)

Abaixo do período e da carteira, você verá 4 abas, que são etapas da gestão de boletos, que vai desde a entrada do boleto no sistema até o dia que o próprio banco baixa aquele boleto:

- Boletos Liquidados: Aqui ficam os boletos que já foram pagos;
- Aguardando Pagamento: Nesta etapa, ficam os boletos que já foram enviados, mas que ainda não foram pagos, sejam eles atrasados ou não;
- Entrada Confirmada: Quando os boletos retornam do banco, eles ficam aqui, esperando chegar no dia definido pela régua para ser enviado ou podendo ser enviado manualmente;
- Baixado pelo Banco: São aqueles boletos que já foram emitidos à 60 dias e com isso, o banco precisa dar baixa neles.

![](_page_5_Picture_39.jpeg)

# Baixado pelo Banco

Nesta tela, ficam os boletos que já passaram de 60 dias da emissão e os bancos automaticamente têm que dar baixa neles.

![](_page_6_Picture_8.jpeg)

Nesta etapa, os boletos retornaram do banco mas ainda não foram enviados. Eles ficam aguardando o dia definido na "Régua de Recorrência" (veja o material "Configuração da Recorrência" para configurar a régua) e são enviados automaticamente. Porém, caso você precise enviar manualmente, também é possível. Caso não tenha feito o filtro do período (das datas que ficam em cima), faça colocando o dia do vencimento entre o período e encontre o boleto que deseja enviar.

![](_page_7_Picture_15.jpeg)

Após encontrar o boleto que deseja enviar, selecione-o na caixinha de seleção.

![](_page_8_Picture_8.jpeg)

Depois, clique no "Envelope de e-mail" que fica em cima.

![](_page_9_Picture_8.jpeg)

Vai abrir alguns campos para você configurar o e-mail que será enviado. É obrigatório colocar o "Assunto de E-mail" e o "Texto de E-mail".

![](_page_10_Picture_8.jpeg)

Com tudo configurado, basta clicar em "Salvar".

**Atenção: Caso não faça esse procedimento, o e-mail que será enviado será o padrão. O "Assunto" e "Texto" do e-mail que foram configurados na "Régua de Recorrência" não estarão salvos para o envio manual do e-mail.**

![](_page_11_Picture_17.jpeg)

Após configurar o e-mail que será enviado, ative a chave de "Envio Imediato".

![](_page_12_Picture_8.jpeg)

Com o "Envio Imediato" ativado, clique na "setinha" para enviar o boleto via e-mail, e pronto, o boleto será enviado imediatamente.

![](_page_13_Picture_8.jpeg)

Após o envio ser feito, você verá que não tem mais boleto esperando o envio.

![](_page_14_Picture_8.jpeg)

#### Aguardando o Pagamento

Aqui, são os boletos que já foram enviados, seja automaticamente ou manualmente, mas ainda não foram pagos. Perceba na tela abaixo, está o boleto que acabamos de enviar manualmente. Nessa tela também, você consegue identificar quantos dias de atraso aquele boleto está.

![](_page_15_Picture_11.jpeg)

#### Aguardando o Pagamento

Além de visualizar os dias de atraso, você consegue imprimir o boleto (ou salvá-lo) clicando na impressora, ou editá-lo clicando no lápis, caso precise editá-lo. Porém, você só conseguirá editar a descrição e a data de vencimento.

![](_page_16_Picture_14.jpeg)

#### Aguardando o Pagamento

Na etapa de "Aguardando o Pagamento" também é possível enviar o boleto manualmente. Para enviá-lo, basta seguir o mesmo processo descrito na etapa da "Entrada Confirmada".

**Atenção: O envio manual do boleto não anula os envios da "Régua de Recorrência". Ou seja, dependendo de como a régua foi configurada, seu cliente receberá os e-mails previstos na régua e mais esse enviado manualmente.**

![](_page_17_Picture_21.jpeg)

# Boletos Liquidados

Aqui ficam os boletos que já foram pagos e liquidados no sistema.

![](_page_18_Picture_8.jpeg)

![](_page_19_Figure_0.jpeg)

![](_page_19_Picture_1.jpeg)

Qualquer dúvida que tiver, basta entrar em contato. Estamos à disposição para ajudá-los

Clique aqui e fale com a gente! (C) (83) 9115.6364

# Mos ajude a melhorar

Se tiver qualquer sugestão de melhoria para o sistema ou para esse material de apoio, basta acessar o QR Code ao lado ou enviar pelo nosso WhatsApp.

![](_page_19_Picture_6.jpeg)

Agradecemos muito sua ajuda!